# View eBooks and More on a Computer Using the Internet Browser

## **What You Need:**

- Access to a laptop or desktop computer and the Internet (works on Google Chrome, Firefox, and Internet Explorer 11, and make sure that you are connected to the internet while you view the title.)
- An active Brooklyn Public Library card number and PIN

### **What You Can View on Your Internet Browser:**

- OverDrive Read eBooks
- OverDrive Listen audiobooks
- Streaming Video

#### **Instructions:**

- 1. From a computer, go to our Downloadable Media Catalog\* at **brooklyn.overdrive.com**.
- 2. When you find a title you want, click **Borrow**. (If the title is not currently available, you have the option to Place a Hold.)
- 3. If you're not already logged into the Downloadable Media Catalog, enter your 14-digit library card number and PIN. Then Sign In.
- 4. Go to the **Loans** page (under your Account), find the item you just borrowed and click its **Read in Browser, Listen in Browser**, or **Watch Now** button to begin viewing.
- You may also search, borrow, or place a hold on eBooks, audiobooks, and videos through the main library catalog at brooklyn.bibliocommons.com

### **Your eAccount:**

- You can borrow up to 15 downloadable titles from OverDrive
- You can place up to 10 holds on downloadable titles at a time
- You can choose your default lending periods under your account settings, from 7 days to 21 days. You don't have to return them – they automatically expire at the end of the loan period. No overdue fees!

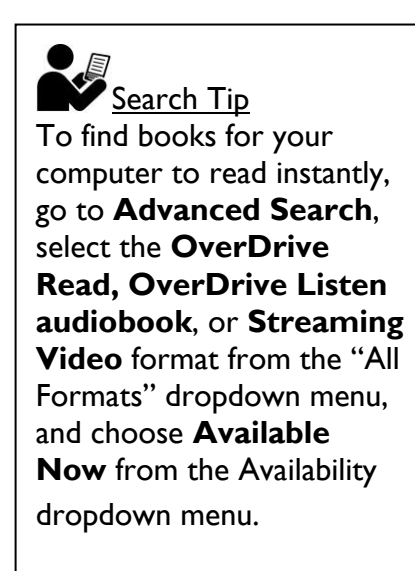

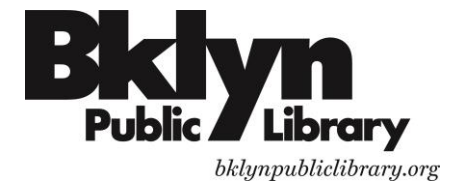

# Download & Read eBooks on a Computer in Adobe Digital Editions

## **What You Need:**

- Access to a laptop or desktop computer and the Internet
- An active Brooklyn Public Library card number and PIN
- Adobe Digital Editions software, available free at the Adobe website http://www.adobe.com/solutions/ebook/digital-editions.html

# **What You Can Download and Read on a Computer:**

Adobe EPUB eBooks, Open EPUB eBooks, & PDF eBooks

### **Instructions**

- 1. Download Adobe Digital Editions (ADE) software from Adobe and install it to your computer.
- 2. Go to our Downloadable Media Catalog\* at **brooklyn.overdrive.com.**
- 3. When you find a title you want, click **Borrow**. (If the title is not currently available, you have the option to Place a Hold.)
- 4. If you're not already logged into the Downloadable Media Catalog, enter your 14-digit library card number and PIN. Then Sign In.
- 5. Go to the **Loans** page (under your Account), find the item you just borrowed.
- 6. Click **Download** and select **EPUB eBook** or **PDF eBook** format. Your title will automatically begin to download.
- 7. The Adobe Digital Editions software will launch, and you will see your borrowed eBook(s) in the **Bookshelves** there. You may double click on the downloaded eBook file or open the Adobe Digital Editions software if Adobe Digital Editions didn't launch automatically.

Search Tip To find books for your computer to download and read instantly, go to **Advanced Search**, select one of the **EPUB** or **PDF eBook** formats from the "All Formats" dropdown menu, and check the **Available Now** box.

 You may also search, borrow, or place a hold on eBooks through the main library catalog at brooklyn.bibliocommons.com

### **Your eAccount:**

- You can borrow up to 15 downloadable titles from OverDrive
- You can place up to 10 holds on downloadable titles at a time
- You can choose your default lending periods under your account settings, from 7 days to 21 days. You don't have to return them – they automatically expire at the end of the loan period. No overdue fees!

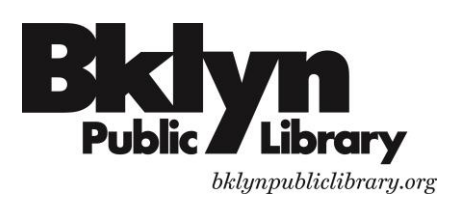